- 1.メーラの起動
- (1) 「スタート」「電子メール」の順にクリックします.
- (2) しばらくすると,以下の画面が表示されます.

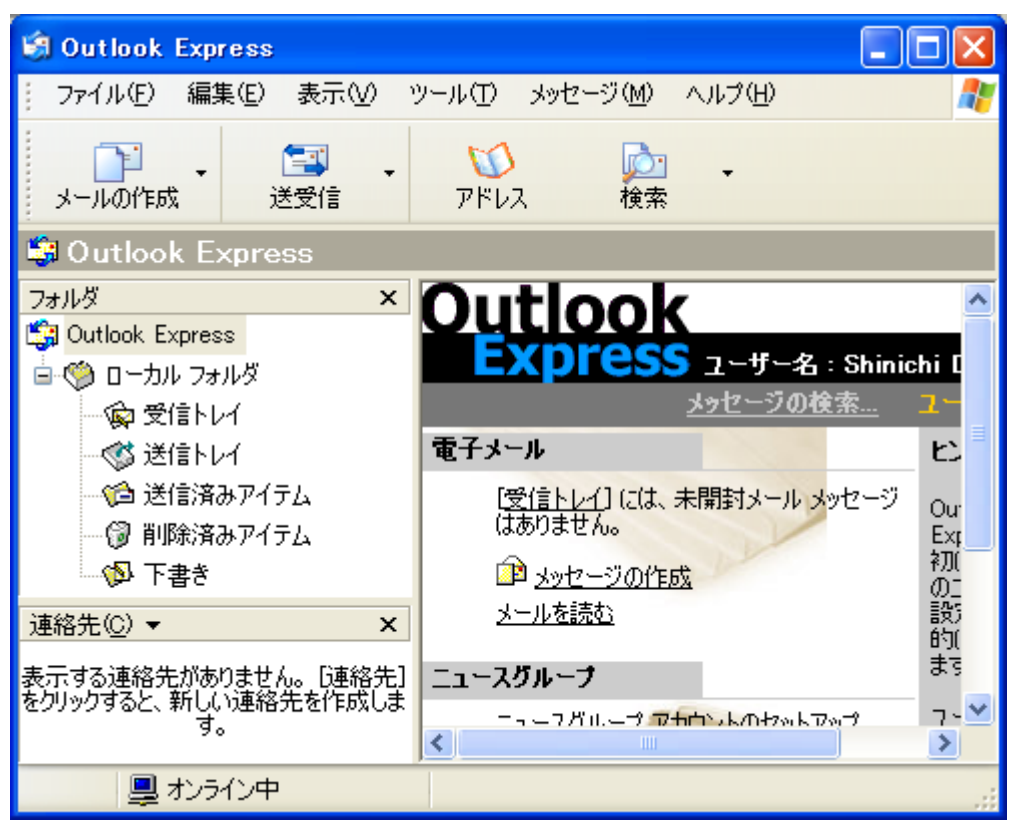

- 2.メールの送信
- (1) 「メールの作成」をクリックします.

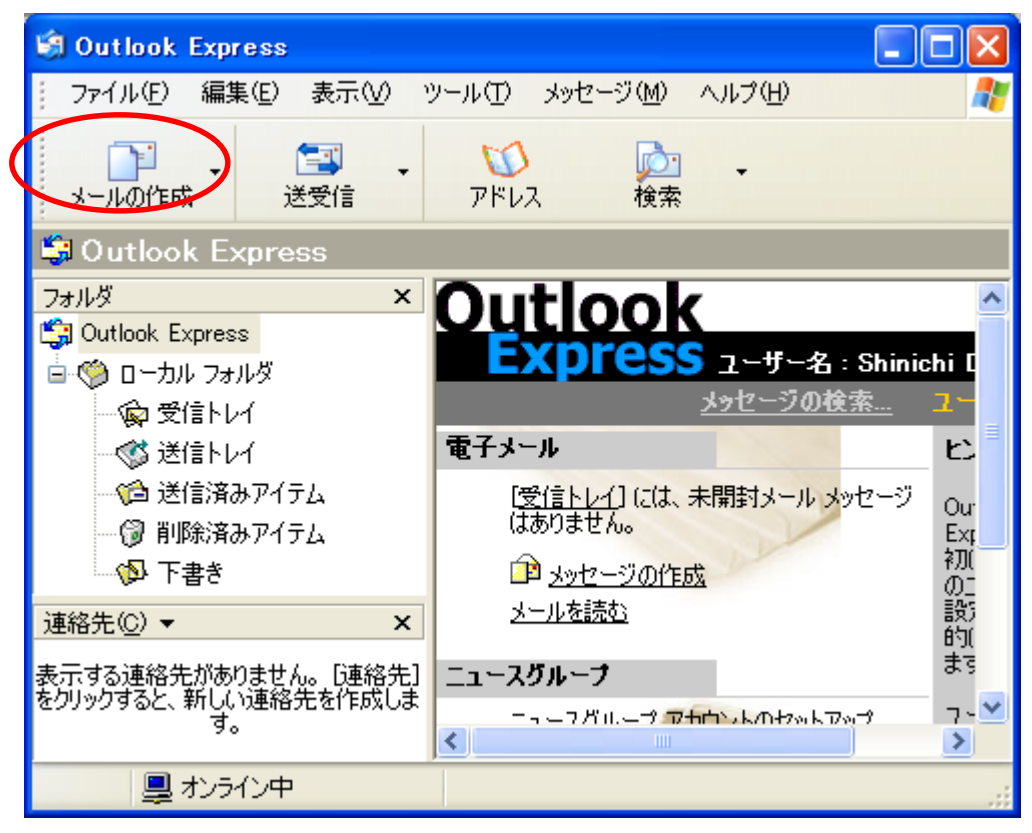

(2) メールが送信できることを確認するために、テストメールを送信してみます. 宛先 の欄は, 「DEN99999@nifty.com」のように入力します. DEN99999 の部分は, 皆さんの IDを入力します. 件名の欄は,「test mail」のように入力します.

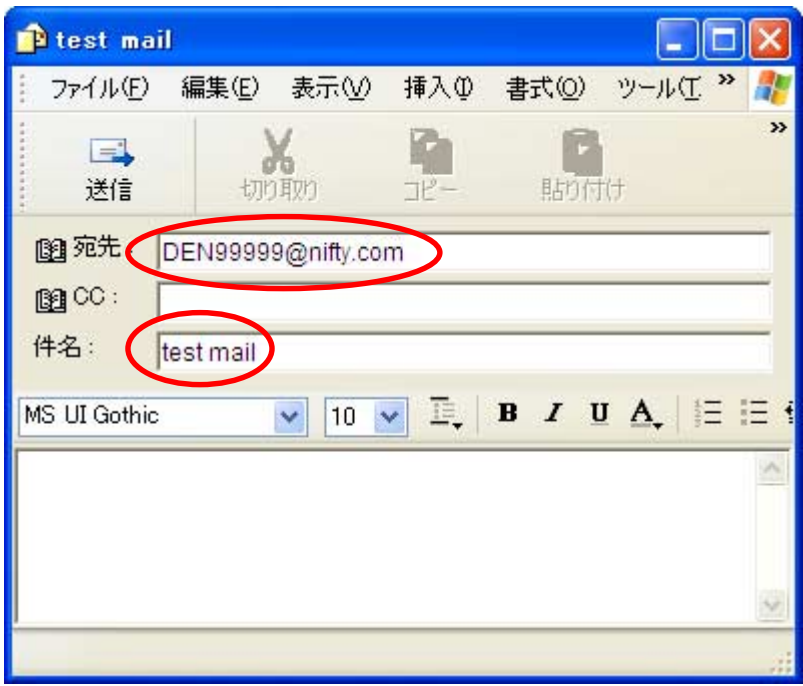

(3) メールの本文は、簡潔に「Taro Dendai」と入力することにします. もちろん,漢 字も入力できます.

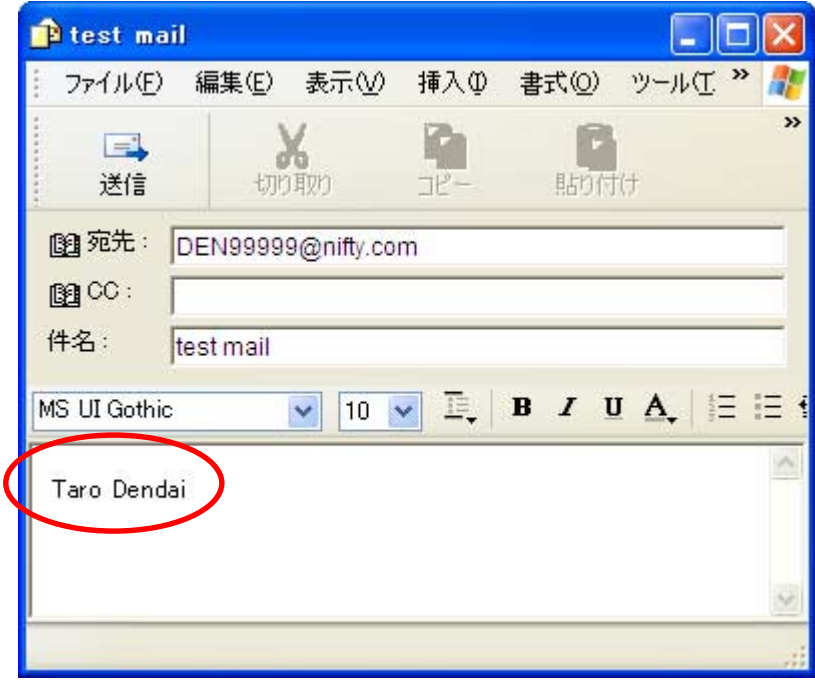

(4) 宛先が間違えていないことを確認し,「送信」をクリックします.

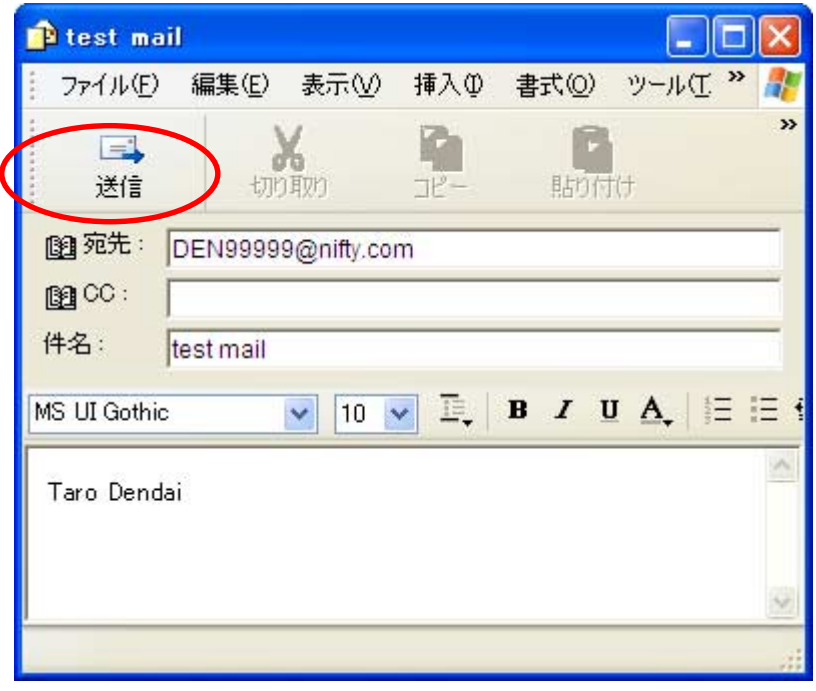

## 3.メールの受信

(1) 「送受信」をクリックします.

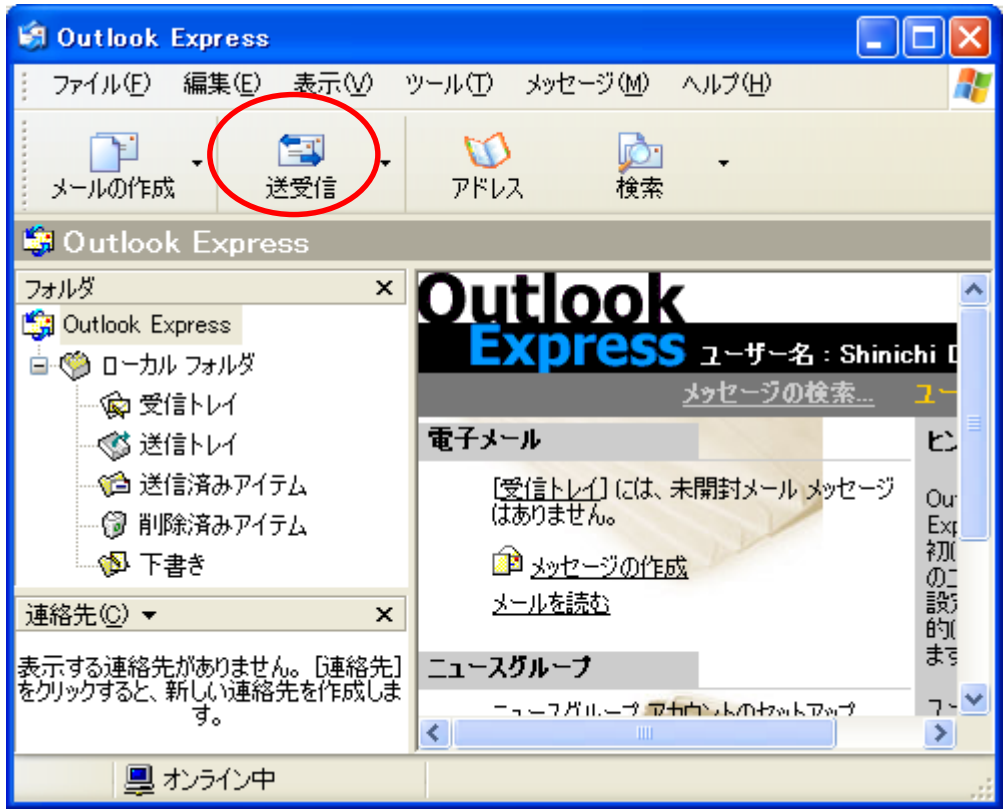

(2) メールパスワードを入力します.

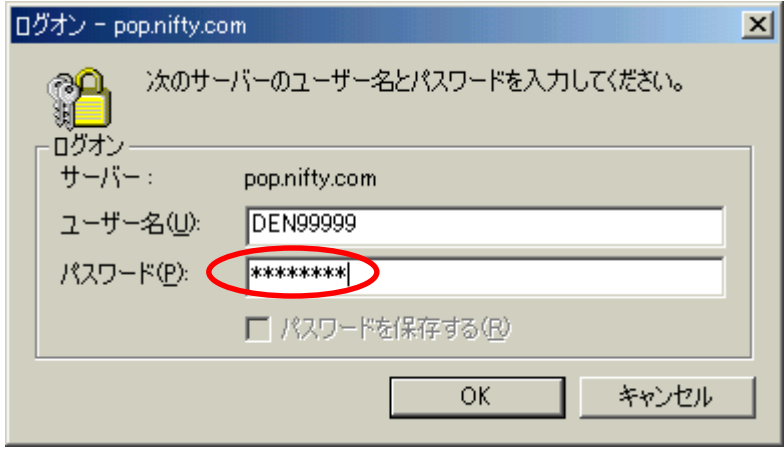

(3) メール受信の様子が表示されます.

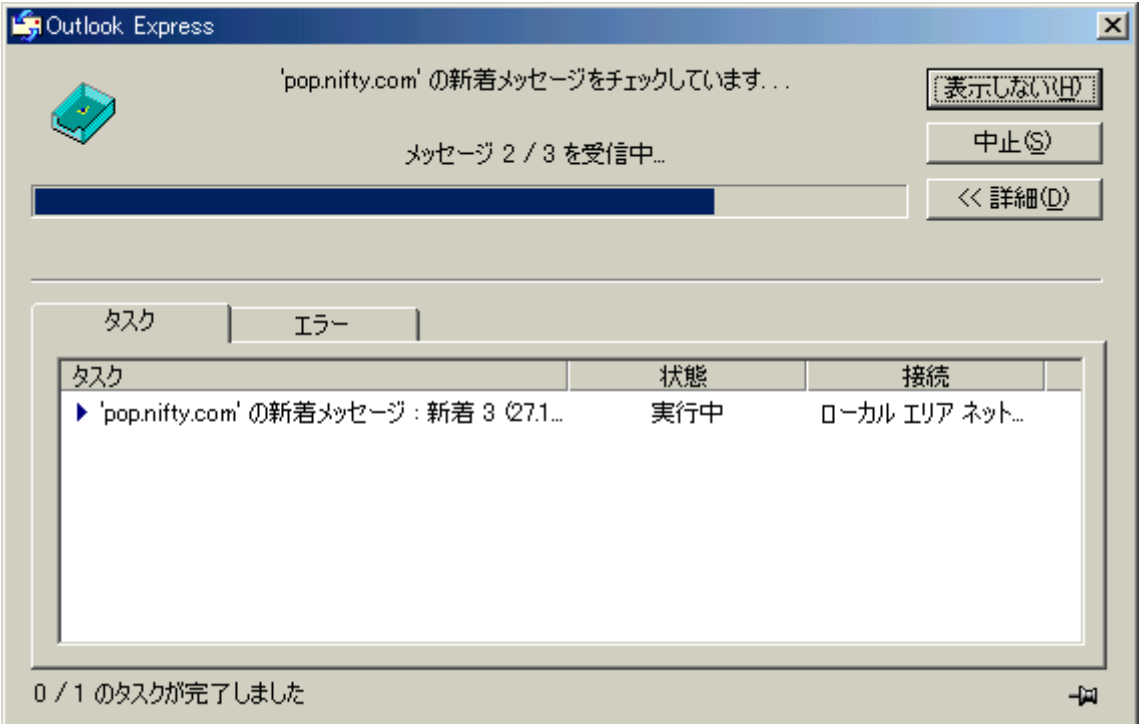

(4) 「受信トレイ」をクリックします.さらにメールの一覧表の中から,表示したいメ ールをクリックすると、本文が表示されます.

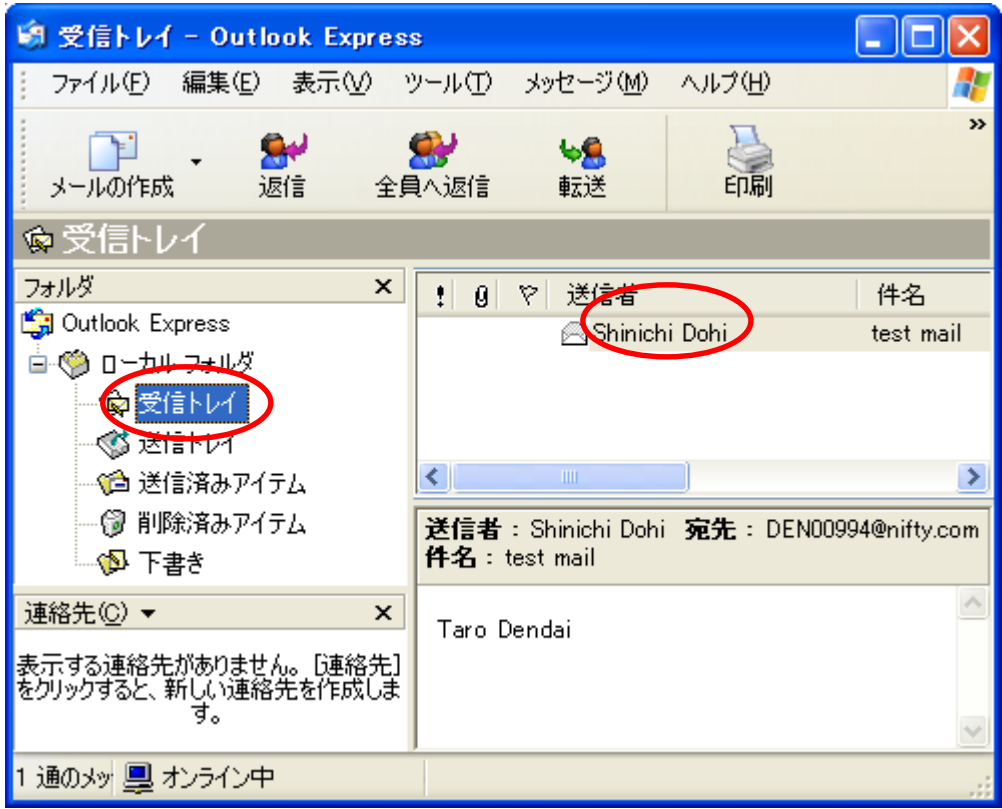

## 4.メールの返信

(1) 「受信トレイ」をクリックし,届いているメールの一覧表の中から,返事を書くメ ールを選択します.

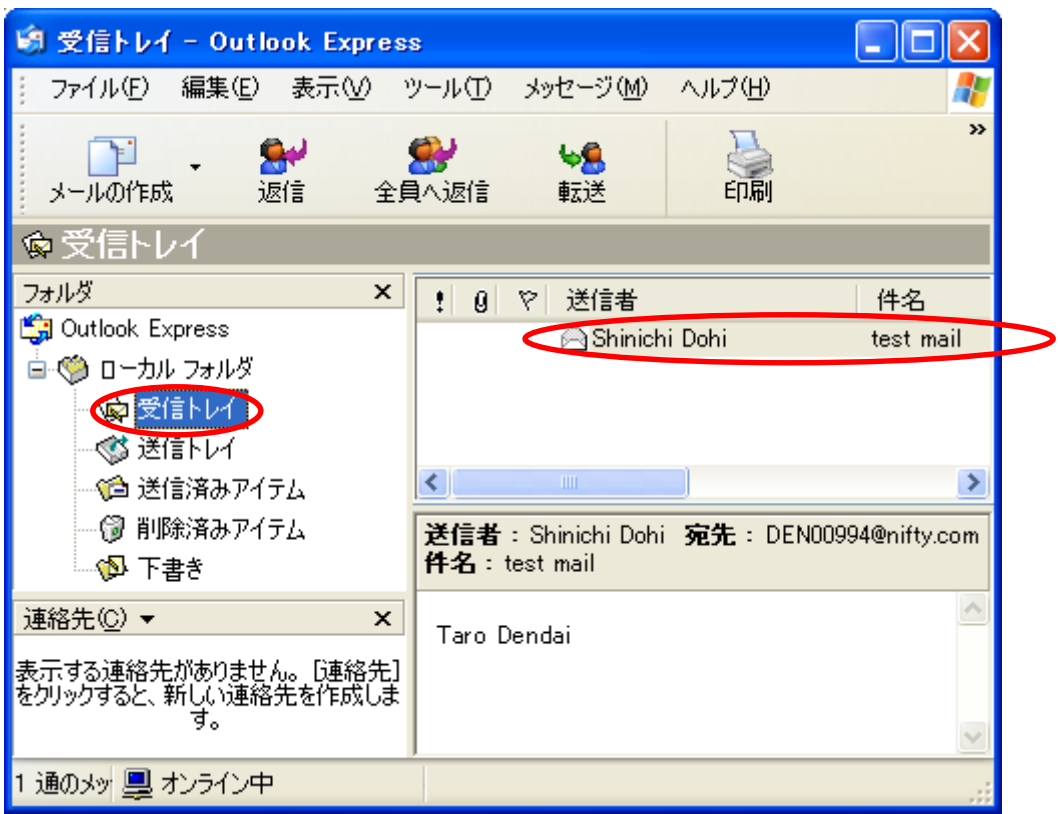

(2) 「返信」をクリックします.

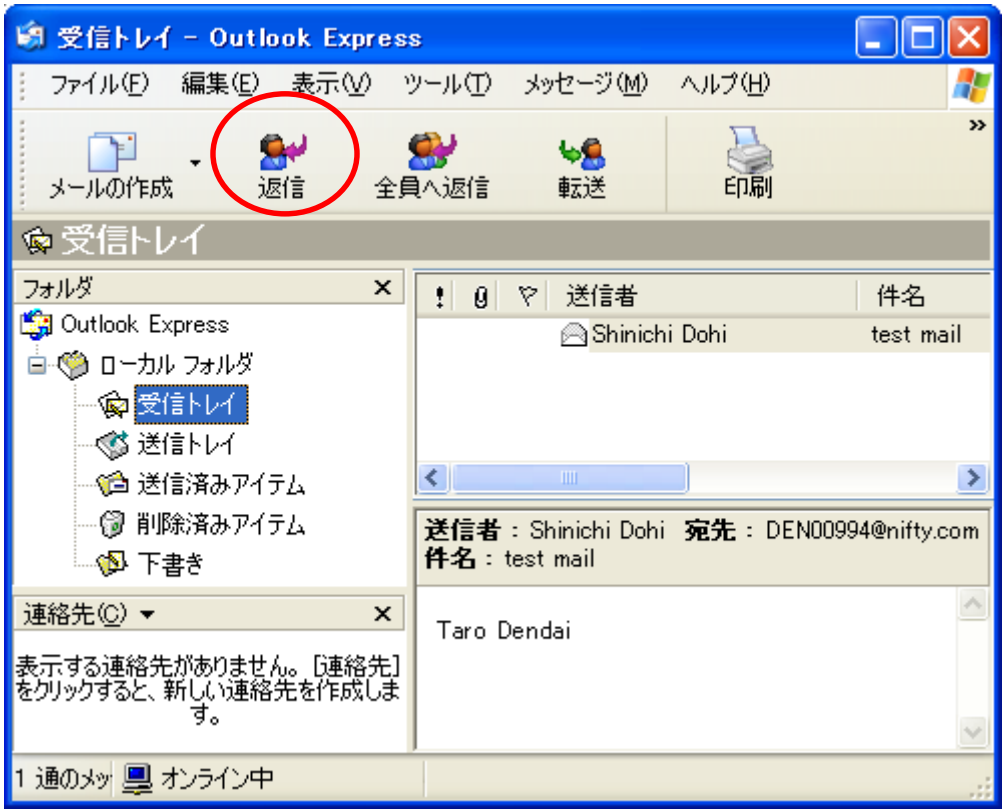

(3) 宛先は,相手の設定した表示名が自動的に入ります.件名は,相手の設定した件名 の前に"Re:"をつけたものが自動的に入ります. "Re:"は、返事であることを意味します. メ ールの本文は、簡潔に「Hanako Dendai」と入力することにします. もちろん、漢字も入 力できます.

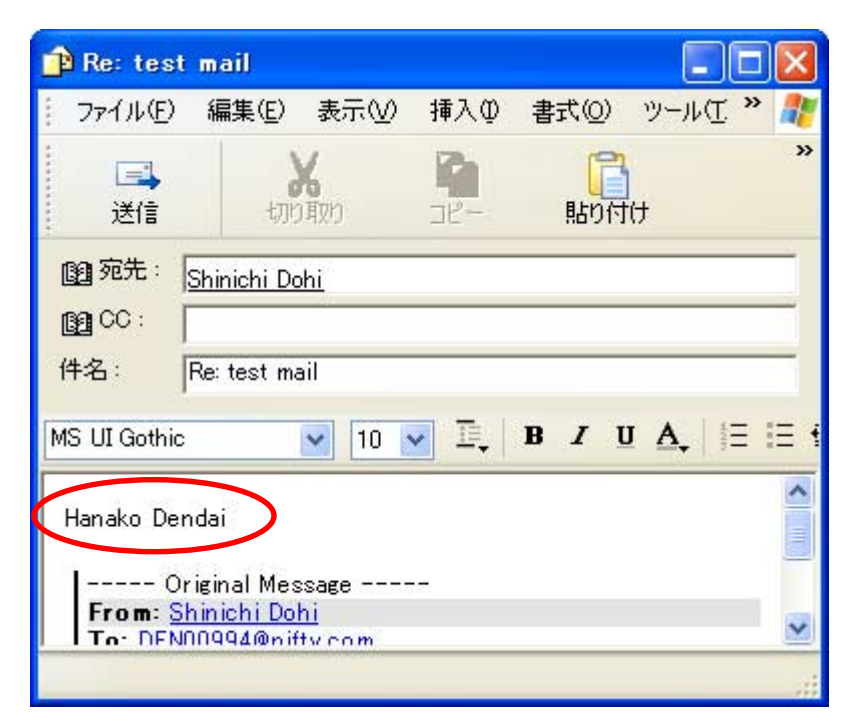

(4) 「送信」をクリックします.

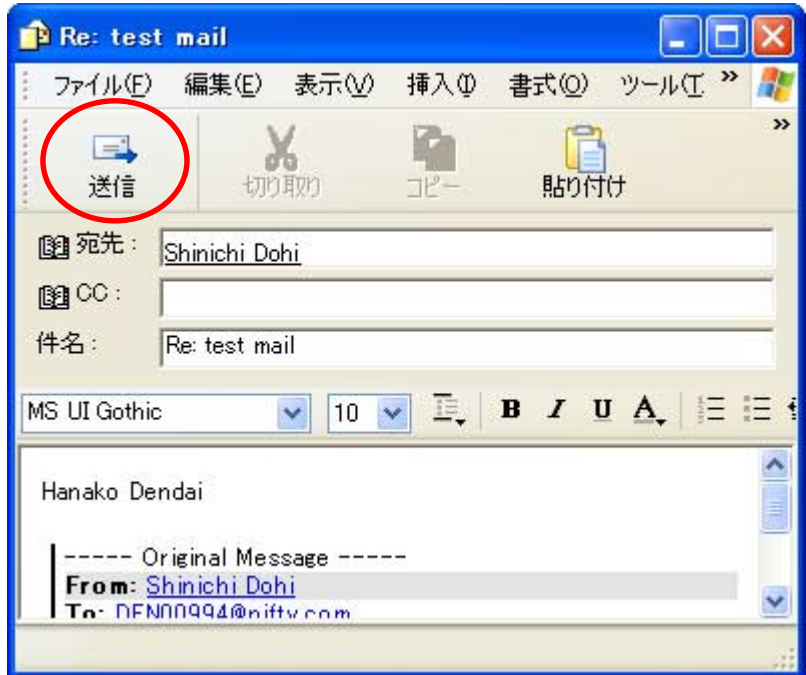